## **Veranstaltungen eintragen**

Eingetragen werden die Veranstaltungen in einem Ordner (grau). Auf der Anzeigeseite befindet sich lediglich ein sogenanntes "Plug In", dass mit "Termine" überschrieben ist. Dieses Plug In kann kopiert und verschoben werden wie ein gewöhnliches Element.

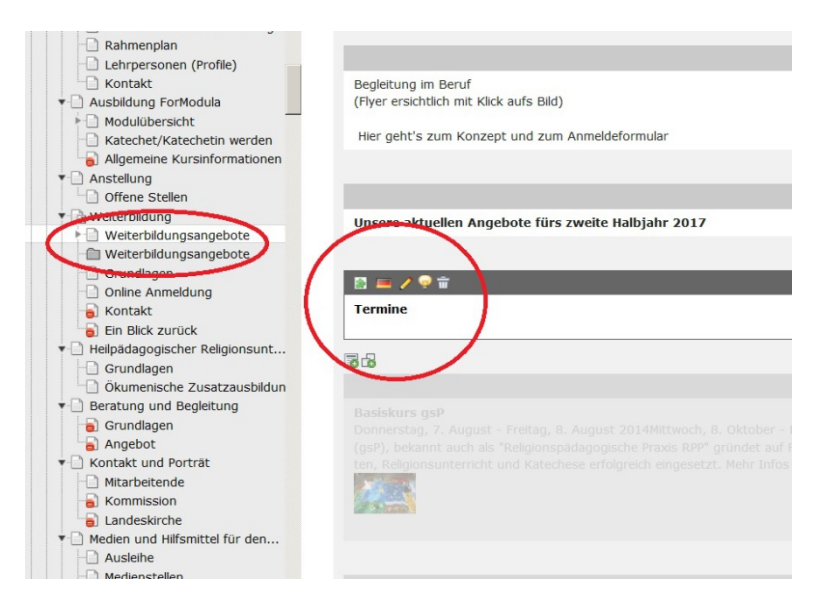

Der Ordner wird am besten über die Funktion "LISTE" (linke Spalte) bearbeitet. Diese macht auch die verschiedenen Werkzeuge (sichtbar machen, löschen, kopieren, ausschneiden) sichtbar.

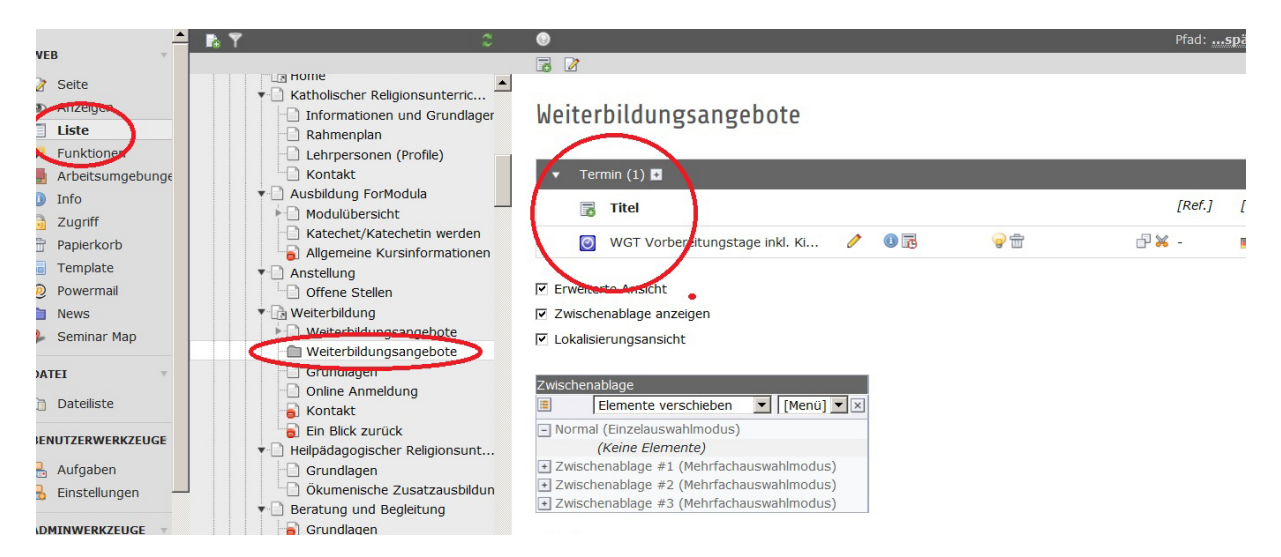

Um eine neue Veranstaltung zu erfassen, einfach auf das grüne Plus neben Titel klicken. Um eine schon eingetragene Veranstaltung zu bearbeiten, den gelben Stift benutzen.

Wichtig: Veranstaltungen, deren Startdatum abgelaufen ist, erscheinen nicht mehr im Kalender!

## **Ausfüllen der Eingabemaske**

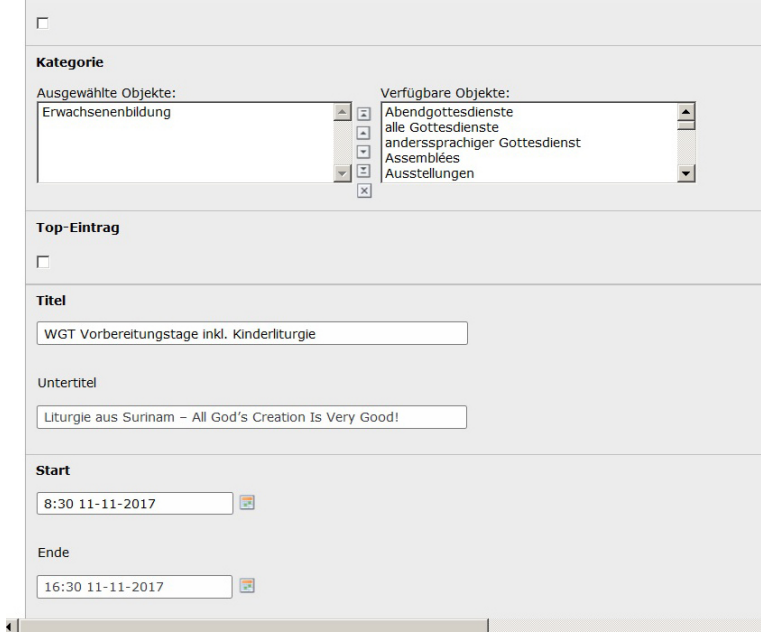

Unter Kategorie eine Rubrik für die Suchmaschine auswählen

Titel (und evtl. Untertitel): Bezeichnung der Veranstaltung

Start meint den Beginn der Veranstaltung. Die Zeit muss von Hand eingegeben werden. Ende: nicht zwingend nötig.

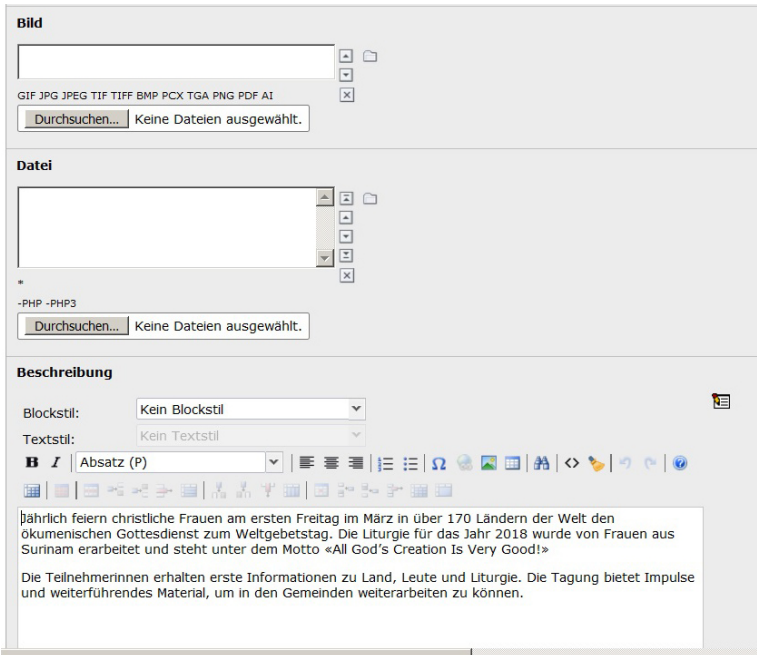

## Bild: Möglichkeit, ein Bild anzufügen

Datei: Möglichkeit, ein PDF anzufügen. Erscheint dann einfach mit PDF-Zeichen und dem Text "Download". PDFs können mit eigener Bezeichnung auch im Textfeld verlinkt werden.

Textfeld: Hier ist Platz für nähere Beschreibung, Informationen, Links etc.

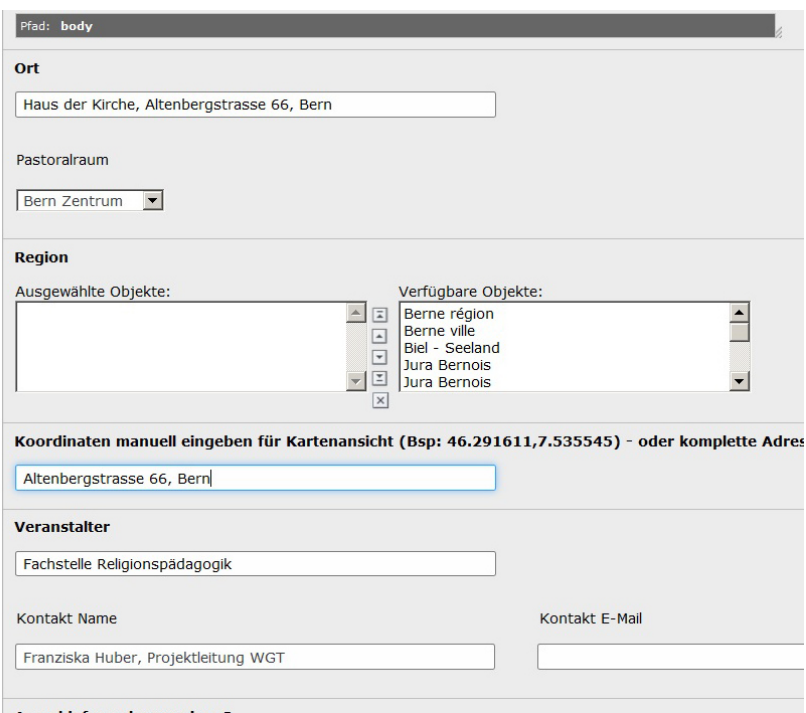

Ort: hier genaue Adresse eingeben, dann kann Googlemaps den Ort anzeigen. Sollte das nicht funktionieren, kann die Adresse weiter unten bei "Koordinaten" nochmals eingegeben werden.

Die Rubriken Pastoralraum, Region und Veranstalter sind für die Suchmaschine auszufüllen. Sollte der Terminkalender nicht an den Hauptveranstaltungskalender von kathbern angeschlossen werden, kann man diese auch leer lassen.